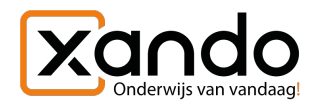

 $\_$ 

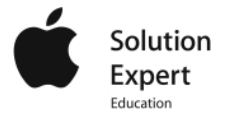

# Apps en boeken aanschaffen en toewijzen

Handleiding

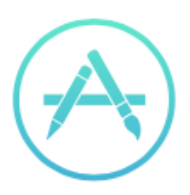

# Apps en boeken in bulk kopen

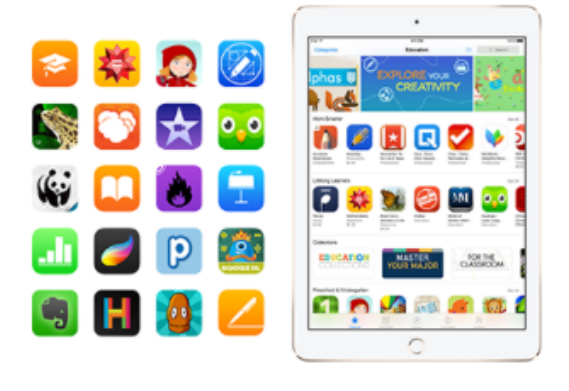

Vind, koop en verspreid apps en boeken in grote aantallen voor je gehele instelling.

*Handleiding voor het aanschaffen van nieuwe apps en boeken om vervolgens te distribueren naar de juiste apparaten* 

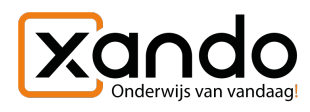

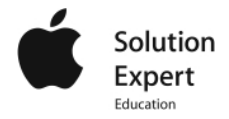

### **1. App licenties aanschaffen**

 $\_$ 

- 1. Log in op [school.apple.com](http://school.apple.com)
- 2. Klik op 'Apps en boeken'
- 3. Klik op de app in de lijst die je wil uitbreiden of zoek in de zoekbalk een nieuwe app
- 4. Klik op 'Zoek locaties' en selecteer de locatie waarop je de licenties wilt aanschaffen
- 5. Geef het aantal in en klik op 'Koop'

#### **Mogelijkheid 1: Apps synchroniseren en toewijzen aan 1:1 iPads**

- 1. Ga naar Jamf School en klik op 'Apps'
- 2. Klik op 'Synchroniseer met VPP'
- 3. Zoek de nieuwe app en klik deze aan
- 4. Klik op de + en selecteer de 'apparaatgroep(en)'
- 5. Opslaan
- 6. Let op! Heb je een profiel met whitelisting, voeg deze app dan ook altijd toe aan de whitelist!

#### **De groepen die je hier kunt selecteren zijn apparaatgroepen, geen gebruikersgroepen. Voor het aanmaken van nieuwe apparaatgroep, [klik hier.](https://www.xandobeheer.nl/wp-content/uploads/2019/07/Xando-Beheer-Apparaatgroepen.pdf)**

- Voor het verwijderen van app, klik in ditzelfde overzicht op het prullenmandje rechts boven bij de groep
- **- BULK toewijzing:** De toewijzing van meerdere apps is ook mogelijk door meerdere apps aan te vinken, scope bewerken, apparaatgroepen toevoegen en opslaan

### **Mogelijkheid 2: Toewijzing aan gedeelde iPads**

- 1. Synchroniseer VPP zoals hierboven beschreven
- 2. Ga naar Klassen
- 3. Klik op de betreffende klas
- 4. Sleep de app van het rechter venster op de iPad

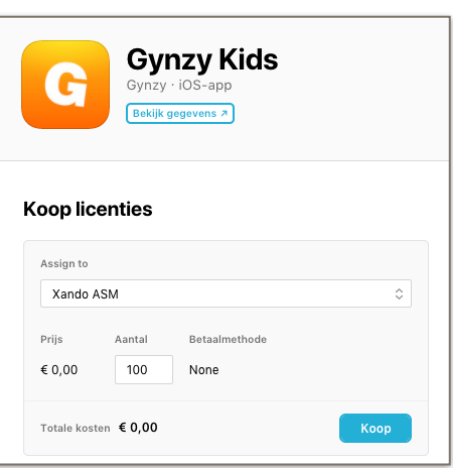

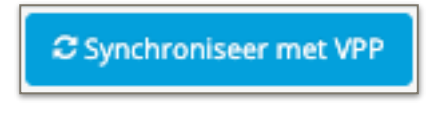

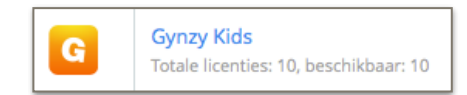

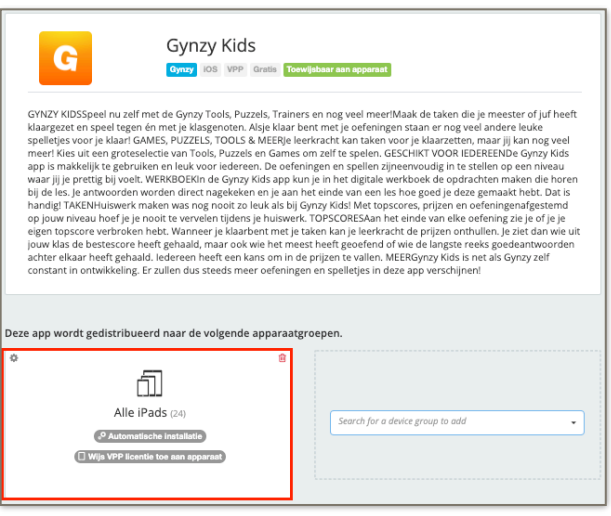

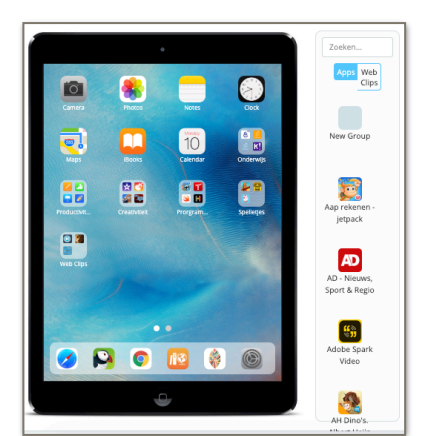

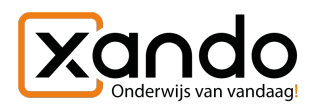

## 5. Opslaan

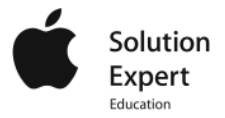